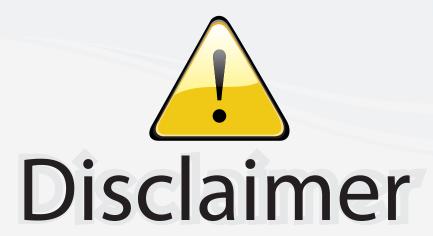

This user manual is provided as a free service by FixYourDLP.com. FixYourDLP is in no way responsible for the content of this manual, nor do we guarantee its accuracy. FixYourDLP does not make any claim of copyright and all copyrights remain the property of their respective owners.

#### About FixYourDLP.com

FixYourDLP.com (http://www.fixyourdlp.com) is the World's #1 resource for media product news, reviews, do-it-yourself guides, and manuals.

Informational Blog: http://www.fixyourdlp.com Video Guides: http://www.fixyourdlp.com/guides User Forums: http://www.fixyourdlp.com/forum

FixYourDLP's Fight Against Counterfeit Lamps: http://www.fixyourdlp.com/counterfeits

# Sponsors:

RecycleYourLamp.org – Free lamp recycling services for used lamps: http://www.recycleyourlamp.org

Lamp Research - The trusted 3rd party lamp research company: http://www.lampresearch.com

Discount-Merchant.com – The worlds largest lamp distributor: http://www.discount-merchant.com

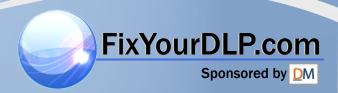

## **Panasonic**®

### **Network Function Edition**

(PT-L785U)

This projector has networking functions which allow it to be controlled through a web browser on a PC.

The controlled items are:

- · Projector's settings and adjustment
- · Projector's status display
- Transmission of a E-mail message when the projector has a problem

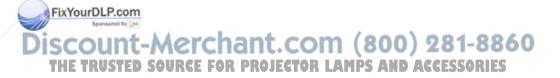

## **Contents**

| Connecting a PC  System requirements  Connection example | 3  |
|----------------------------------------------------------|----|
| Projector Settings  Network settings screen              |    |
| Network status screen                                    |    |
| Using Web Browser Control                                | 6  |
| Access procedure                                         |    |
| Basic control page                                       |    |
| Detail control page                                      | 8  |
| Status information page                                  |    |
| Error information page                                   | 10 |
| E-mail setup page                                        | 12 |
| DNS server setup page                                    |    |
| POP server setup page                                    | 15 |
| Adjust clock page                                        | 16 |
| Network status page                                      | 17 |
| Password change page                                     |    |

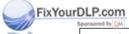

Trademarks:

• Windows is a trademark or registered trademark of U.S. Microsoft Corporation in the U.S. and other countries.

• Other company names, product names or other names noted in this manual are trademarks or registered trademarks of the respective companies. Note that ® and TM marks are not indicated in the text of this manual.

## Connecting a PC

#### System requirements

The following system specifications are required in order to use the networking functions.

#### Hardware requirements

OS: Windows XP/2000/Me (Millennium Edition)/98SE (Second Edition)

CPU: Pentium III or faster or compatible processor (Celeron 633 MHz or faster is recommended)

RAM: 64 MB or more (128 MB or more for Windows XP/2000)

Hardware conditions: If you want to use the e-mail function, make sure the system can handle e-mail.

Web browser: Internet Explorer 6.0 or newer, Netscape Communicator 7.0 or newer

#### LAN cable

Type: Category 5 compatible straight cable

Length: 100 meters or less

#### Note:

Note that operation is not guaranteed when used with system environments other than the above or on homemade computers.

Operation is not guaranteed for all computers that meet the above conditions.

### ■ Connection example

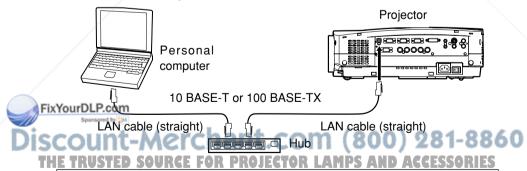

#### Note:

Touching the LAN port with your hand (or body) when you are carrying a static charge may damage the equipment due to a discharge of static electricity. Therefore, be careful not to touch the LAN port or metal parts of the LAN cable.

## **Projector Settings**

- Network settings screen
  - 1 Press the [MENU] button.

The menu screen appears.

- 2 Use the [◀▶] buttons to display the Network Settings screen, then press the [ENTER] button.
- 3 Use the [▲▼] buttons to select a parameter, then change its setting.

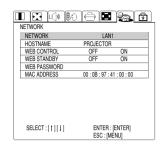

| Parameter                                                 | Description                                                                                                    |
|-----------------------------------------------------------|----------------------------------------------------------------------------------------------------|
| NETWORK                                                   | Select this parameter and press the [ENTER] button in order to set DHCP, IP address, subnet mask, and gateway settings. (See the next page for detailed information.)                                                                                                    |
| HOSTNAME                                                  | <ol> <li>Select this parameter and press the [ENTER] button in order to set the name of the projector in the network.</li> <li>Use the [▲▼◀▶] buttons to select alphanumeric characters (up to 16 characters), then press the [ENTER] button.</li> <li>Select [OK], then press the [ENTER] button.</li> </ol>                                                                                                    |
| WEB<br>CONTROL                                            | Use the [◀▶] buttons to toggle web control ON/OFF. ON: Enables control through a web browser. OFF: Disables control through a web browser.                                                                                                    |
| WEB<br>STANDBY                                            | Use the [◀▶] buttons to toggle web standby ON/OFF. ON: During standby, the lamp in the projector can be turned on through web browser controls. OFF: During standby, the lamp in the projector cannot be turned on through web browser controls.                                                                                                    |
| YourDLP.com<br>WEBoored by [M]<br>PASSWORD<br>E TRUSTED S | The default setting is "panasonic" (all lower case). Use the following procedure to change the password. This procedure sets the password which is entered on page 6.  1. Select this parameter to set the password to be entered when the projector is accessed through a web browser, then press the [ENTER] button.  2. Use the [AVAD] buttons to select alphanumeric characters (up to 16 characters), then press the [ENTER] button.  3. Select [OK], then press the [ENTER] button. |
| MAC<br>ADDRESS                                            | A MAC address (Media Access Control Address) which is unique to the network equipment is displayed here. The MAC address may be needed when, for example, a DHCP server is used.                                                                                                    |

#### Network status screen

- 1 Select [NETWORK] on the screen discussed on the preceding page, then press the [ENTER] button.
- 2 Use the [▲▼] buttons to select a parameter, then change its setting.

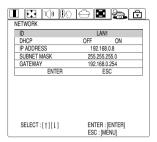

| Parameter      | Description                                                                                                    |
|----------------|----------------------------------------------------------------------------------------------------|
| ID             | IDs are identification numbers under which settings are stored. Three different IDs can be stored (LAN1 through LAN3).                                                                               |
| DHCP           | Use the [◀▶] buttons to toggle this setting ON/OFF. ON: Select this setting to automatically acquire an IP address using a DHCP server. OFF: Select this setting if you are not using a DHCP server. |
| IP<br>ADDRESS  | Enter settings in these parameters if you are not using a DHCP server.                                                                                                    |
| SUBNET<br>MASK | <ol> <li>Select a parameter, then press the [ENTER] button.</li> <li>Use the [▲▼◀▶] buttons to select numbers and periods, then</li> </ol>                                                           |
| GATEWAY        | press the [ENTER] button.  3. Select [OK], then press the [ENTER] button.                                                                                                    |

#### Notes:

- If you are using a DHCP server, make sure it is on and ready.
- IP address, subnet mask, and gateway settings should be obtained from your network administrator.

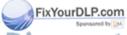

Discount-Merchant.com (800) 281-8860
THE TRUSTED SOURCE FOR PROJECTOR LAMPS AND ACCESSORIES

## **Using Web Browser Control**

#### Access procedure

1 Start the web browser on your PC, then enter the IP address which was set in the projector.

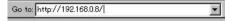

2 Enter "user1" in the user name field, then enter the password in the password field.

The default setting is "panasonic" (all lower case). If you have changed the password, enter the new password here. If you forget your password, set a new password using the procedure described on page 4.

The host name set in the projector is displayed in the "Realm" field.

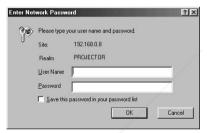

3 Click [OK].

The Basic Control page is displayed.

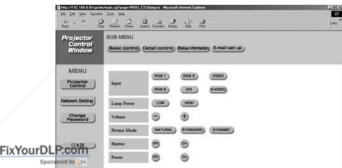

iscount-Merchant.com (800) 281-8860

THE TRUSTED SOURCE FOR PROJECTOR LAMPS AND ACCESSORIES

#### Note:

Do not enter settings or perform controls with multiple web browser windows open at the same time.

#### ■ Basic control page

This page is the first page displayed when the projector is accessed through a web browser.

To move from another page, click [Projector Control], then [Basic control].

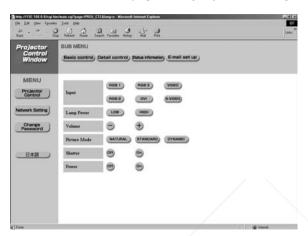

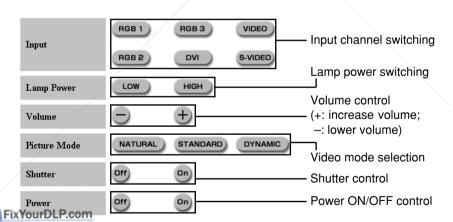

Discount-Merchant.com (800) 281-8860
THE TRUSTED SOURCE FOR PROJECTOR LAMPS AND ACCESSORIES

#### ■ Detail control page

Click [Projector Control], then [Detail control] to display the Detail control page.

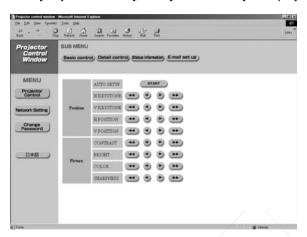

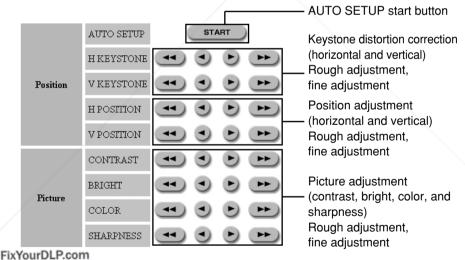

Discount-Merchant.com (800) 281-8860

#### ■ Status information page

Click [Projector Control], then [Status information] to display the Status information page.

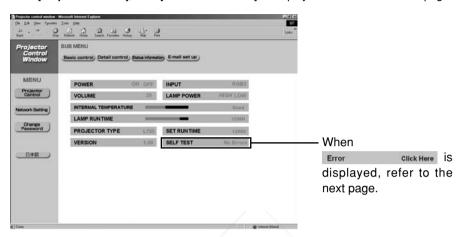

| POWER                | N OFF | INPUT       | RGB3      |
|----------------------|-------|-------------|-----------|
| VOLUME               | 20    | LAMP POWER  | HIGH LOW  |
| INTERNAL TEMPERATURE |       |             | Good      |
| LAMP RUNTIME         |       | _           | 1200H     |
| PROJECTOR TYPE       | L785  | SET RUNTIME | 1200H     |
| VERSION              | 1.00  | SELF TEST   | No Errors |

POWER: ON and OFF

VOLUME: 0 to 20

INTERNAL TEMPERATURE:

INPUT: RGB1, RGB2, RGB3, DVI, VIDEO and S-VIDEO

LAMP POWER: HIGH and LOW

FixYourDL@oodnWarning and Caution

LAMP RUNTIME: 0 to 1500 hours

S PROJECTOR TYPE: L785 1 SET RUNTIME: 0 to 2000 hours 31-8860

THVERSION: Projector firmware R PROSELF TEST: No Errors and Error ESSORIES version display

#### ■ Error information page

When Error click Here is displayed on the status information screen, click it to display the error details.

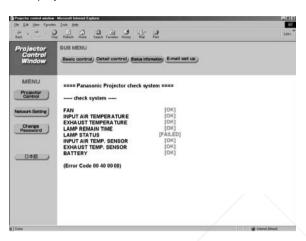

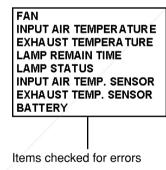

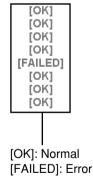

FixYourDLP.com

Note: In

In the case of some errors, the standby status is established in order to protect the projector. "WEB STANDBY" must be set to [ON] to display the error information page. (See page 4.)

#### When [FAILED] has appeared for an item:

| Item                         | Description                                                                                                    |
|------------------------------|----------------------------------------------------------------------------------------------------|
| FAN                          | Trouble has occurred in the fan or its drive circuit. The network functions are disabled when the standby status has been established by this error.      |
| INPUT AIR<br>TEMPERATURE     | The input air temperature is too high. It may be that the projector is being used where the ambient temperature is high such as near a heating appliance. |
| EXHAUST<br>TEMPERATURE       | The air exhaust temperature is too high. The air outlet or exhaust holes may be blocked.                                                                  |
| LAMP REMAIN<br>TIME          | The lamp runtime has exceeded the prescribed cumulative time, and it is now time to replace the lamp.                                                     |
| LAMP STATUS                  | Trouble has occurred in the lamp or its drive circuit.                                                                                                    |
| INPUT AIR<br>TEMP.<br>SENSOR | Trouble has occurred in the sensor used to detect the input air temperature.                                                                              |
| EXHAUST<br>TEMP.<br>SENSOR   | Trouble has occurred in the sensor used to detect the exhaust temperature.                                                                                |
| BATTERY                      | The backup battery has been run out.                                                                                                    |
| YourDLP.com                  | ·                                                                                                    |

If requesting service, ask your nearest Authorised Service Center

#### ■ E-mail setup page

With this projector, if a problem occurs or if the lamp usage time reaches a set value, an e-mail message can be sent to one or more preset e-mail addresses (maximum two addresses). Click [Projector Control], then [E-mail set up] to display the E-mail setup page.

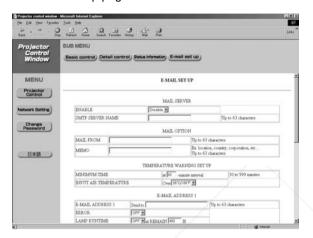

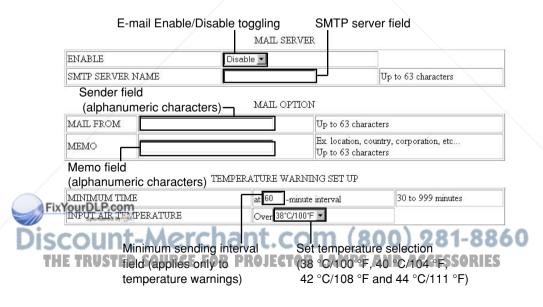

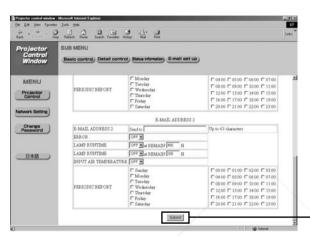

Button to update settings

interval setting (e-mail is sent on the checked

days of the week/times)

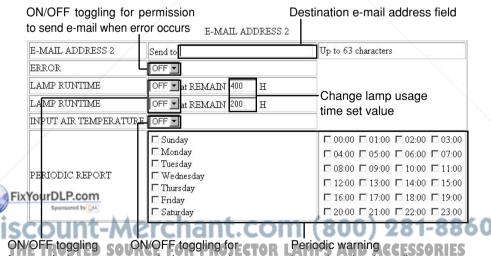

\* The settings for e-mail address 1 are the same.

permission to send e-

sensor temperature

mail based on air intake

for permission to

send e-mail based

on lamp usage time

#### ■ DNS server setup page

Click [Network Setting], then [DNS Server set up] to display the DNS Server Setup page.

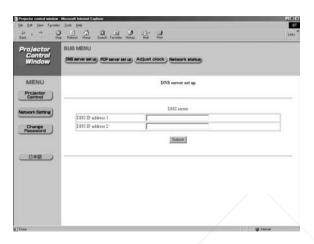

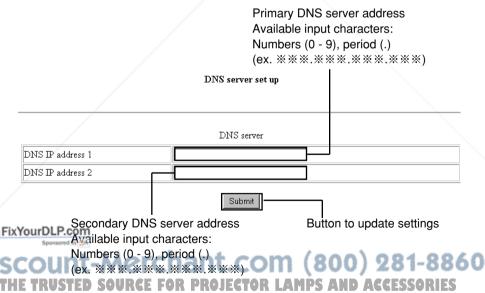

#### ■ POP server setup page

Click [Network Setting], then [POP server set up] to display the POP Server Setup page.

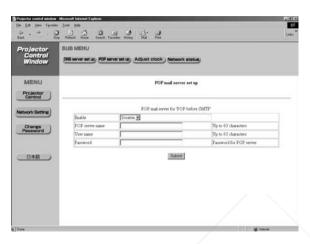

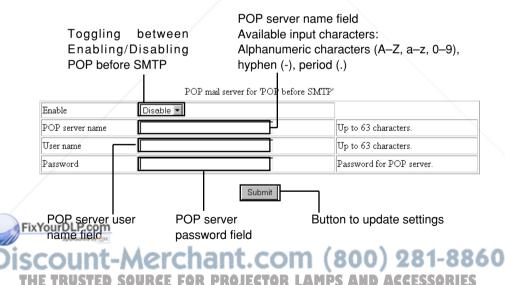

#### Adjust clock page

Click [Network Setting], then [Adjust clock] to display the Adjust clock page.

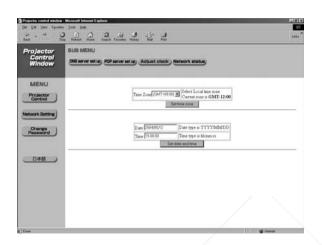

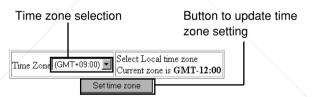

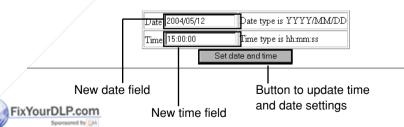

## Discount-Merchant.com (800) 281-8860

#### ENGLEISTED SOURCE FOR PROJECTOR LAMPS AND ACCESSORIES

If the time becomes incorrect immediately after setting the correct time, then the battery needs to be changed. Contact the dealer where you bought the projector to have the battery changed.

#### ■ Network status page

Click [Network Setting], then [Network status] to display the Network status page.

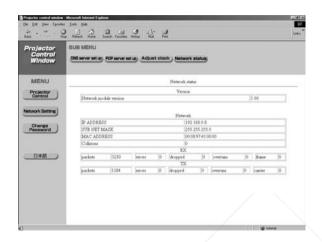

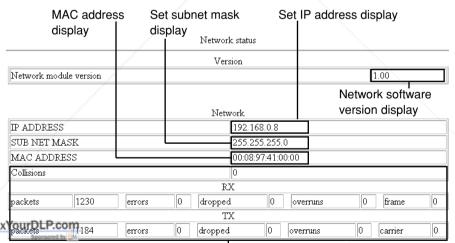

SCOUNT-MC/C Network status display (800) 281-8860
THE TRUSTED SOURCE FOR PROJECTOR LAMPS AND ACCESSORIES

#### Password change page

This page can be used to change the password entered on page 6. The password can be changed even through the PC. See page 4 for information on changing the password through the projector.

Click [Change Password].

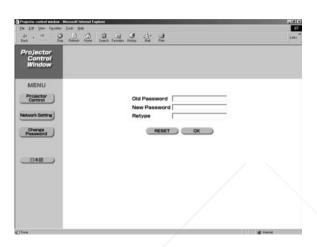

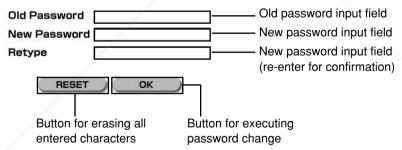

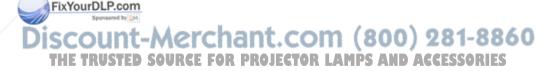

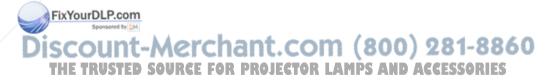

## **Panasonic**®

Professional/Industrial Video

Panasonic Broadcast & Television Systems Company Division of Matsushita Electric Corporation of America

One Panasonic Way 4E-7 Secaucus, NJ 07094 (201) 392-4443 3330 Cahuenga Blvd West Los Angels, CA 90068 (323) 436-3500

**Technical Support:** (800) 524-1448

(800) 526-6610 FAX: (201) 392-6514 rchant.com (800) 281-8860

E-Mail: pbtssupport@panasonic.com-CTOR LAMPS AND ACCESSORIES

© 2004 Matsushita Electric Industrial Co., Ltd. All Rights Reserved.

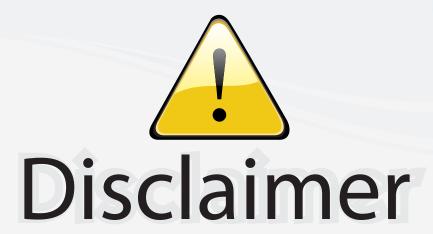

This user manual is provided as a free service by FixYourDLP.com. FixYourDLP is in no way responsible for the content of this manual, nor do we guarantee its accuracy. FixYourDLP does not make any claim of copyright and all copyrights remain the property of their respective owners.

#### About FixYourDLP.com

FixYourDLP.com (http://www.fixyourdlp.com) is the World's #1 resource for media product news, reviews, do-it-yourself guides, and manuals.

Informational Blog: http://www.fixyourdlp.com Video Guides: http://www.fixyourdlp.com/guides User Forums: http://www.fixyourdlp.com/forum

FixYourDLP's Fight Against Counterfeit Lamps: http://www.fixyourdlp.com/counterfeits

# Sponsors:

RecycleYourLamp.org – Free lamp recycling services for used lamps: http://www.recycleyourlamp.org

Lamp Research - The trusted 3rd party lamp research company: http://www.lampresearch.com

Discount-Merchant.com – The worlds largest lamp distributor: http://www.discount-merchant.com

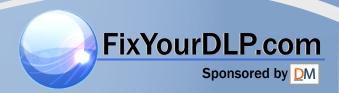